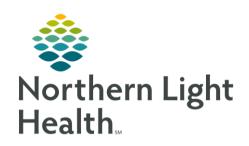

# From the Office of Clinical Informatics Quick Reference Guide Document a Therapeutic Group Note August 10, 2020

This Quick Reference Guide (QRG) reviews documenting a therapeutic group note.

#### Common Buttons & Icons

| Therapeutic Notes | Therapeutic Notes button |  |
|-------------------|--------------------------|--|
| ~                 | Drop-down arrow          |  |
| <b>&gt;</b>       | Expand icon              |  |
| Goals 🕂           | Goals Add icon           |  |

### Create a Therapeutic Group Note

| > 1 | From | the | Message | Center: |
|-----|------|-----|---------|---------|
|-----|------|-----|---------|---------|

**STEP 1**: Click **Therapeutic Notes** in the toolbar.

**STEP 2**: Click **the Patient** List drop-down arrow.

**STEP 3:** Select the appropriate patient list for the group.

NOTE: If you have not already established a relationship with the patients, you will need to address the

Establish Relationship popup window.

<u>STEP 4</u>: Click Edit above the list group level documentation.

STEP 5: Record appropriate information within the documentation window as it applies to all participates

in the group session.

NOTE: Yellow fields with an asterisk indicate required documentation.

<u>STEP 6</u>: Document the Category and Topic fields as a best practice, though they are not required.

STEP 7: Update the auto-populated date and time fields to the actual date and time of the session date and

times.

STEP 8: Update the Verified By as needed; it is auto populated with your information.

<u>STEP 9</u>: Update the Facilitated By as needed; it is auto populated with your information.

STEP 10: When all appropriate fields are updated, click OK.

STEP 11: Click the Group note field to enter the appropriate narrative information that will flow to each

patient's chart using freetext, voice to text recognition, or autotext.

From the Office of Clinical Informatics Document a Therapeutic Group Note August 10, 2020 Page 2 of 3

#### Complete Patient Specific Note Documentation

- ➤ Charge Code and Time fields automatically populate based on the group level documentation. Once the group note is done you can update an individual patient. From the Therapeutic Notes page:
- <u>STEP 1</u>: Click the Expand icon for the patient you want to update individually.
- <u>STEP 2</u>: Use the right pane to update patient specific information.
- NOTE: The Override Charge Items button can be used to select a different charge if the Group Level Charge selected is not appropriate for that specific patient's session attendance.
- <u>STEP 3</u>: Click Diagnosis and Problems and select the appropriate items to update documentation.
- **STEP 4**: Click Save once complete.
- STEP 5: Click the Goals Add icon to add goals for this patient only.
- STEP 6: Click the Add Outcome field.
- <u>STEP 7</u>: Freetext the new outcome as it relates to this patient only.
- **STEP 8:** Click the **Status** drop-down arrow.
- **STEP 9**: Click the appropriate status.
- **STEP 10:** Use the Narrative Notes field to document specific narrative from the session.
- NOTE: As before, you can autotext, freetext, or use voice to text.
- **STEP 11: Document** other pertinent information within this pane using the respective field drop-down arrows.
- STEP 12: Once completed for all patients, click Sign All.
- NOTE: If you have not completed your documentation use the Save All option. Remember that once a note is saved it cannot be deleted.
- <u>STEP 13</u>: Click OK when prompted by the Note Signed popup.

## Remove Patient from a Group Therapy Session Note

- > From the Therapeutic Notes page:
- **STEP 1:** Click the **Patient List** drop-down arrow.
- **STEP 2:** Select the appropriate patient list.
- <u>STEP 3</u>: Click the Expand icon for the patient you wish to remove.
- <u>STEP 4</u>: Click the Remove Patient icon in the right pane.
- <u>STEP 5</u>: Click **Remove** for the Remove Patient popup.

# From the Office of Clinical Informatics Documenting a Therapeutic Group Note Workflow August 10, 2020 Page 3 of 3

NOTE: Removing a patient from within the session note does not remove them from the patient list permanently, just for the session note.

#### **Forward Session Notes**

- **STEP 1:** Click the **Patient** List drop-down arrow.
- **STEP 2:** Select the appropriate patient list.
- **STEP 3**: Click **Signed Notes**.
- **STEP 4:** Select the note you wish to forward from the left-side pane.
- **STEP 5**: Click the Forward button.
- **STEP 6**: Click the appropriate radio button for **Sign** or **Review**.
- STEP 7: Click the Forward to field.
- **STEP 8:** Search for the provider.
- NOTE: A list will start to populate as you type.
- **STEP 9:** Select the appropriate provider.
- **STEP 10:** Click the Comment field and freetext information, as appropriate.
- STEP 11: Click Send.
- **STEP 12:** Click **OK** in the Note Forwarded popup.

# **Discard a Session Note**

#### > From the Therapeutic Notes page:

- **STEP 1:** Click the **Patient List** drop-down.
- **STEP 2:** Select the appropriate patient list.
- STEP 3: Select the note you wish to discard from the left-side pane.
- **STEP 4:** Click the **Discard Note** button below the patient names.
- <u>STEP 5</u>: Click Continue for the Discard Warning popup.
- NOTE: Each patient within the session will then display with a strikethrough indicating that the note has been discarded.

For questions regarding process and/or policies, please contact your unit's Clinical Educator or Clinical Informaticist. For any other questions please contact the Customer Support Center at: 207-973-7728 or 1-888-827-7728.